#### IP8000 Remote Management PCI Card Quick Start Guide

## **Requirements**

#### **General**

Carte PCI de gestion à distance IP8000 – Guide de mise en route rapide

#### IP8000 PCI-Karte zur Fernverwaltung Kurzanleitung

### Tarjeta PCI de administración remota IP8000 Guía rápida

- For best results we recommend that the computers used to access the IP8000 control unit have at least a P III 1 GHz processor, and that the screen resolution is set to 1024 x 768.
- Browsers must support SSL 128 bit data encryption.
- For best results we recommend that the internet connection speed be at least 128 kbps.
- For the browser-based Java Applet and AP Java Client, you must have Sun's Java Runtime Environment (JRE) 6, Update 3, or higher.
- For the Log Server, you must have the Microsoft Jet OLEDB 4.0 or higher driver installed.

## **Computer**

• One computer with one available PCI slot

#### Cables

- Two cable sets are provided with this package: a KVM cable set to link the IP8000 to a server; and a feature cable to link the IP8000 to the mainboard power control header
- **Note:** Only cable sets specifically designed to work with the IP8000 may be used for the above purposes.
- Cat 5 or higher cable should be used to connect the IP8000 to the LAN, WAN, or Internet.

#### Hardware Review

1.Video Port 2.LAN Port 3.KVM Port

## Hardware Installation

## Important

- the mounting bracket.
	-

#### **Ordinateur**

- Make sure that power to all the devices you will be connecting up have been turned off.
- Avoid Electro-Static Discharge (ESD). Keep your IP8000 card in its antistatic bag until it is ready to be installed. Avoid contact with any component or connector on any adapter card, printed circuit board, or memory module. Handle these components by
- After installing the IP8000 into any available PCI slot on the server's mainboard, refer to the installation diagrams and do the following:
- 1.Plug the local monitor cable into the IP8000's video port.
- 2.Plug the local keyboard and mouse into the server's PS/2 keyboard and mouse ports
- **Note:** The installation diagram depicts a PS/2 Mouse and Keyboard. If you use USB
- mice and keyboards, plug them into USB ports. 3.Use the KVM Cable provided with this package to connect the IP8000's KVM port to the server's video and USB ports
- 4.Plug the LAN or WAN cable into the IP8000's LAN port.
- 5.Plug the power adapter cable into the IP8000's power jack, then plug the power adapter into an AC power source.
- **Note:** Use of a power adapter is optional. If a power adapter isn't used, however, you will not be able to perform a remote Power On.

#### Feature Cable Installation

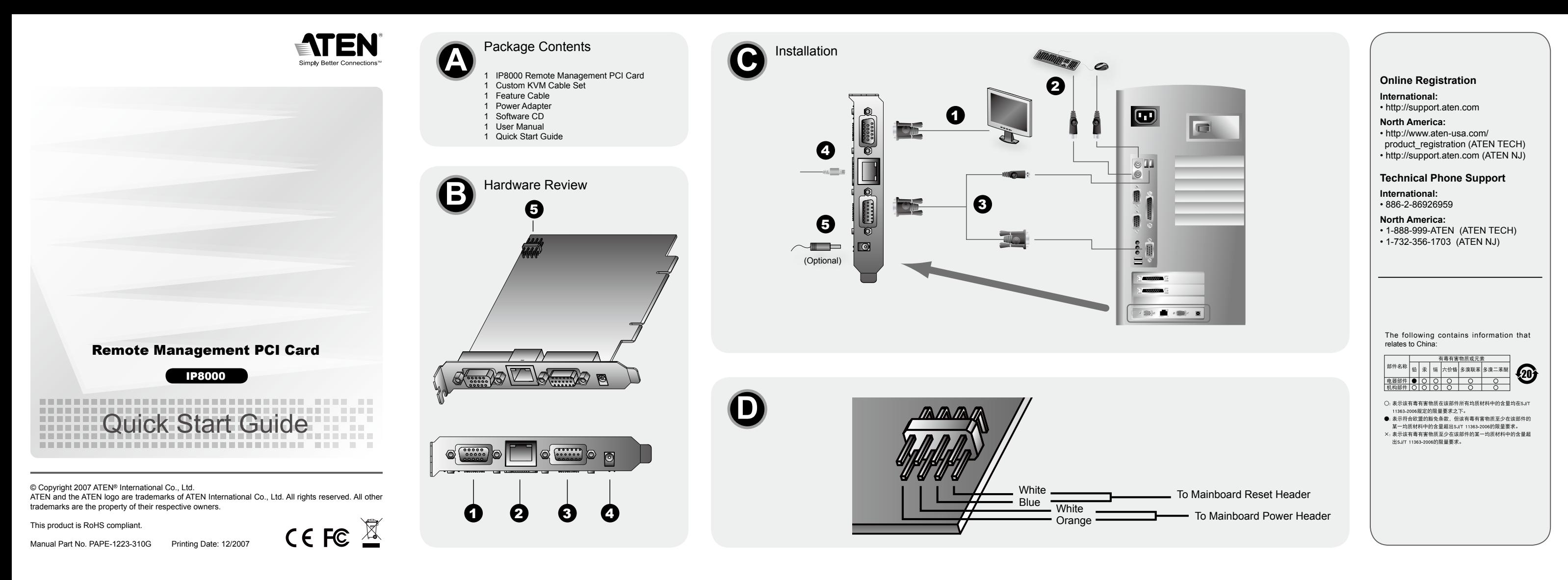

The feature cable provides the ability to perform remote power on/off and reset operations. The cable plugs into a header block located at the upper right of the card. The block contains two rows of pins. The upper row comprises pins 1, 3, 5, and 7; the lower row comprises pins 2, 4, 6, and 8.To install the feature cable, do the following:

- 1.Plug the large connector (the one containing all 4 wires) into to the lower row of pins (pins 2–8) with the white wire at the top; the orange wire at the bottom.
- **Note:** There are two rows of pins on the header block. Be sure to plug into the lower row.
- 2.Unplug the leads (coming from the computer case's Reset switch) from the computer mainboard's Reset pin header.
- 3.Unplug the leads (coming from the computer case's Power switch) from the computer mainboard's Power pin heade
- 4.Plug the connector containing the white and blue wires into the computer's Reset header block.
- 5.Plug the connector containing the white and orange wires into the computer's Power header block.
- 6.Plug the leads from computer case's reset switch into pins 1–3 (on the upper row) of the IP8000's feature cable pin heade
- 7.Plug the leads from the computer case's power switch into pins 5–7 (on the upper row) of the IP8000's feature cable pin header.

### Operation

#### The IP8000 can be accessed either from an internet type browser, or via stand-alone Windows and Java applications.

## Logging In

To operate the IP8000 from an Internet browser, begin by logging in:

1.Open your browser and specify the IP address of the IP8000 you want to access in the browser's URL location bar.

www.aten.cor

- **Note:** 1. Get the IP address from the IP8000 administrator.
	- 2. If you are logging in for the first time, and the IP8000 doesn't find a DHCP environment after 30 seconds, it automatically sets its IP address to 192.168.0.60
- 2.A Security Alert dialog box appears. Accept the certificate it can be trusted. If a second certificate appears, accept it as well.
- 3.Provide a valid Username and Password (set by the IP8000 administrator), then Click Login to continue.
- **Note:** If you are the administrator, and are logging in for the first time, use the default Username: *administrator*; and the default Password: *password*.
- 4.After you have successfully logged in, the IP8000 Main Screen appears with the Remote Console Preview displayed.

#### Windows Client/ Java Applet

After you log in, Click the Open Windows Client or Java Applet link. After a second or two, the remote server's display appears as a window on your desktop. You can work on the remote system via the screen display on your monitor just as if it were your local system.

**Note:** The Java Applet makes the IP8000 accessible to all platforms that have Java 6 Update 3 or higher installed. Java is available for free download from Sun's Java web site (http://java.sun.com).

www.aten.com

www.aten.com

www.aten.com

certificat apparaît, acceptez-le également. 3.Indiquez un nom d'utilisateur et un mot de passe valides (définis par l'ad

### Configuration requise Conditions générales

• Pour obtenir des résultats optimaux, il est conseillé que les ordinateurs accédant à l'unité de contrôle IP8000 disposent au minimum d'un processeur P III de 1 GHz et offrent une résolution d'écran de 1024 x 768.

- Les navigateurs doivent prendre en charge le cryptage des données SSL 128 bits.
- Il est également conseillé d'utiliser une connexion Internet d'au moins 128 kbits/s. • Pour l'applet Java utilisant un navigateur et pour le client Java, vous devez disposer
- de Sun Java Runtime Environment (JRE) 6, Mise à jour 3 ou supérieure.
- Le client Log Server requiert le pilote Microsoft Jet OLEDB 4.0 ou une version ultérieure.

• Un ordinateur avec un emplacement PCI disponible

#### Câbles

• Deux jeux de câbles sont fournis avec le produit : un jeu de câbles KVM permettant de connecter la carte IP8000 à un serveur, et un câble de fonction permettant de connecter la carte IP8000 au connecteur de contrôle d'alimentation de la carte mère. **Remarque :** seuls les jeux de câbles spécialement conçus pour la carte IP8000

doivent être utilisés aux fins mentionnées ci-dessus. • Utilisez un câble de catégorie 5 ou supérieur pour connecter la carte IP8000 au réseau LAN, WAN ou Internet.

#### 1.Port KVM 2.Port LAN 3.Port vidéo

# Installation du matériel

### Important

- 
- Vérifiez que tous les périphériques à connecter sont éteints. • Évitez toute décharge électrostatique (ESD). Conservez la carte IP8000 dans son emballage antistatique jusqu'au moment de l'installer. Évitez de toucher les composants ou connecteurs de toute carte d'interface, carte de circuit imprimé ou

module de mémoire. Saisissez ces composants par le support de montage.

#### Après l'insertion de la carte IP8000 dans un emplacement PCI disponible de la carte mère du serveur, reportez-vous aux schémas d'installation correspondants et procédez comme suit :

1.Branchez le câble du moniteur local sur le port vidéo de la carte IP8000.

- 2.Branchez le clavier et la souris locaux sur les ports clavier et souris du serveur. **Remarque :** le schéma d'installation fait référence à un clavier et une souris PS/2. Si vous utilisez un clavier et une souris USB, branchez-les sur les ports **USB**
- 3.Utilisez le câble KVM fourni pour relier le port KVM de la carte IP8000 aux ports USB et vidéo du serveur.
- 4.Branchez le câble LAN ou WAN sur le port LAN de la carte IP8000.

5.Branchez une extrémité du câble de l'adaptateur secteur sur la prise d'alimentation de la carte IP8000, puis l'autre extrémité sur une prise de courant.

**Remarque** : l'utilisation d'un adaptateur secteur est facultative. Notez toutefois que si vous n'utilisez pas d'adaptateur secteur, vous ne pourrez pas allumer d'ordinateurs à distance.

#### Installation du câble de fonction

Le câble de fonction permet d'effectuer d'allumer, d'éteindre et de réinitialiser des ordinateurs à distance. Branchez le câble sur le contrôle d'alimentation situé dans la partie supérieure droite de la carte. Le contrôle d'alimentation dispose de deux rangées de broches. La rangée supérieure contient les broches 1, 3, 5 et 7 ; la rangée inférieure contient les broches 2, 4, 6 et 8. Pour installer le câble de fonction, procédez comme suit :

1.Branchez le connecteur large (celui intégrant les 4 conducteurs) dans la rangée inférieure de broches (2 à 8), en veillant à insérer le conducteur blanc orienté vers le haut et le conducteur orange orienté vers le bas.

- Dos juegos de cables vienen incluidos con la unidad: un juego de cables KVM para conectar la tarjeta IP8000 a un servidor y un cable de función para conectar la tarjeta IP8000 al conector de control de alimentación de la placa base.
- **Nota:** sólo debe emplear juegos de cables especialmente diseñados para la tarjeta IP8000 con los fines mencionados más arriba.
- Use un cable de categoría 5 o superior para conectar la tarjeta IP8000 a la red LAN, WAN o **Internet**

**Remarque :** le contrôle d'alimentation dispose de deux rangées de broches. Branchez le câble dans la rangée inférieure.

2.Débranchez les conducteurs (du bouton "Reset" de l'unité centrale de l'ordinateur) des broches de la fonction Reset de la carte mère de l'ordinateur.

## **Connexion**

3.Débranchez les conducteurs (du bouton "Power" de l'unité centrale de l'ordinateur) des broches de la fonction d'alimentation Power de la carte mère de l'ordinateur.

4.Branchez le connecteur intégrant les conducteurs blanc et bleu sur les broches de la fonction "Reset" de l'ordinateur. 5.Branchez le connecteur intégrant les conducteurs blanc et orange sur les broches de

la fonction d'alimentation "Power" de l'ordinateur.

6.Branchez les conducteurs du bouton "Reset" de l'unité centrale de l'ordinateur sur les broches 1 à 3 (rangée supérieure) du contrôle d'alimentation du câble de fonction du IP8000.

7.Branchez les conducteurs du bouton d'alimentation "Power" de l'unité centrale de l'ordinateur sur les broches 5 à 7 (rangée supérieure) du contrôle d'alimentation du câble de fonction du IP8000.

#### Utilisation

Vous pouvez accéder à la carte IP8000 à l'aide d'un navigateur de type Internet ou des programmes d'application Windows ou Java.

#### Pour utiliser la carte IP8000 à l'aide d'un navigateur Internet, commencez par vous connecter :

1.Ouvrez votre navigateur et spécifiez l'adresse IP de la carte IP8000 à laquelle vous voulez accéder dans la barre d'adresses URL du navigateur.

- **Remarque :** 1. Contactez l'administrateur de votre carte IP8000 pour obtenir son adresse IP.
	- 2. Si vous vous connectez pour la première fois et que la carte IP8000 ne détecte pas d'environnement DHCP après 30 secondes, elle
- configurera automatiquement son adresse IP sur 192.168.0.60 2.Une alerte de sécurité s'affiche. Acceptez le certificat (il est fiable). Si un second

de la carte IP8000), puis cliquez sur "Login" (Connexion) pour continuer. **Remarque :** si vous êtes l'administrateur et que vous vous connectez pour la

première fois, indiquez le nom d'utilisateur par défaut administrator, et le mot de passe par défaut password.

4.Après vous être connecté, la page principale de la carte IP8000 s'affiche ainsi qu'un aperçu de la console distante.

#### Client Windows / Applet Java

Après vous être connecté, cliquez sur le lien d'ouverture du client Windows Client ou de l'applet Java. Après une ou deux secondes, le serveur distant s'affiche sous forme de fenêtre sur votre bureau. Vous pouvez travailler sur le système distant à l'aide de la fenêtre affichée sur votre moniteur comme s'il s'agissait de votre système local. **Remarque :** L'applet Java rend la carte IP8000 accessible depuis toutes les plates-

formes hébergeant Java 6, mise à jour 3 ou ultérieure. Vous pouvez télécharger gratuitement Java depuis le site Web Java de Sun (http:// java.sun.com).

#### Voraussetzungen

#### Allgemein

• Um optimale Ergebnisse zu erzielen, sollten die Computer, die auf den IP8000 zugreifen sollen, mindestens einen P III-Prozessor mit 1 GHz besitzen und eine Bildschirmauflösung von 1024 x 768 unterstützen.

- Der Web-Browser muss eine Datenverschlüsselung mit SSL 128 Bit unterstützen. • Wir empfehlen eine Internet-Verbindung mit mindestens 128 Kbps.
- Für das Web-Browser-basierende Java-Applet und die Java-Client-Applikation muss
- Sun Java Runtime Environment (JRE) 6, Update 3 oder höher installiert sein.
- Für den Protokoll-Server muss der Microsoft Jet OLEDB-Treiber 4.0 installiert sein.

#### Computer

• Ein Computer mit einem freien PCI-Steckplatz

#### Kabel

- Zwei Kabelsets gehören zum Lieferumfang: ein KVM-Kabelset zur Verbindung des IP8000 mit einem Server und ein Feature-Kabel zum Anschluss an die Kontakte zum Einschalten auf dem Motherboard des Computers.
- **Hinweis:** Verwenden Sie nur speziell für den IP8000 entwickelte Kabelsets, um das Gerät wie oben beschrieben zu verbinden.
- Verwenden Sie zur Verbindung des IP8000 mit dem LAN, WAN oder Internet ein Netzwerkkabel der Kat. 5.

### Hardwareübersicht

## Hardware installieren Wichtig

- Schalten Sie alle anzuschließenden Geräte aus.
- Vermeiden Sie elektrostatische Entladungen. Nehmen Sie die IP8000-Karte erst aus der antistatischen Schutzhülle, wenn Sie zum Einbau der Karte bereit sind. Berühren Sie die Bauteile sowie die Kontakte, Platine oder die Speichermodule der Adapterkarte möglichst nicht. Halten Sie sie an der Metallblende.

Nachdem Sie die IP8000 in einen freien PCI-Steckplatz des Servers eingesetzt haben, gehen Sie anhand des Installationsdiagramms wie folgt vor:

1.Schließen Sie das Kabel des lokalen Monitors an den Monitorport der IP8000 an. 2.Verbinden Sie die lokale Tastatur und Maus mit den Tastatur- und Mausports des Servers.

- **Hinweis:** Das Installationsdiagramm zeigt eine PS/2-Maus und –Tastatur. Wenn Sie mit einer USB-Maus und –Tastatur arbeiten möchten, müssen Sie diese an die USB-Ports anschließen.
- 3.Schließen Sie das mitgelieferte KVM-Kabel an, um den KVM-Port der IP8000 mit dem Grafikkartenausgang und den USB-Anschlüssen des Servers zu verbinden. 4.Verbinden Sie das LAN- oder WAN-Kabel mit dem LAN-Anschluss der IP8000. 5.Verbinden Sie das Netzteil mit der Stromeingangsbuchse der IP8000, und schließen Sie das Netzteil an eine stromführende Steckdose an.

**Hinweis:** Die Speisung über ein Netzteil ist optional. Wenn Sie kein Netzteil einsetzen, können Sie allerdings die Einschaltfunktion nicht fernverwalten.

Feature-Kabel installieren

Über das Feature-Kabel werden die ferngesteuerten Geräte ein- und ausgeschaltet sowie bei Bedarf zurückgesetzt. Das Kabel wird auf eine spezielle Anschlussleiste oben rechts auf die Karte gesteckt. Diese Anschlussleiste besitzt zwei Stiftreihen. Zur oberen Reihe gehören die Stifte 1, 3, 5 und 7 und zur unteren die Stifte 2, 4, 6 und 8. Um das Feature-Kabel zu installieren, gehen Sie folgendermaßen vor:

1.Verbinden Sie den großen Stecker (der mit allen 4 Kabeln) mit der unteren Stiftleiste (Stifte 2-8), sodass die weiße Ader nach oben und die orange nach unten zeigt.

**Hinweis:** Der Anschlussblock besitzt zwei Stiftreihen. Verbinden Sie den Stecker mit der unteren.

2.Trennen Sie den kleinen Stecker (der zum Reset-Schalter des Computergehäuses gehört) von den Stiften des Motherboards, die für die Reset-Funktion gedacht sind.

#### Présentation du matériel 4.Prise d'alimentation

- 3.Trennen Sie den kleinen Stecker (der zum Power-Schalter des Computergehäuses gehört) von den Stiften des Motherboards, die für die Ein-/Ausschaltfunktion gedacht sind.
- 4.Verbinden Sie den Stecker mit dem weißen und dem blauen Leiter mit den Anschlussstiften der Reset-Funktion des Computers.

5.Verbinden Sie den Stecker mit dem weißen und dem orangen Leiter mit den Anschlussstiften der Einschaltfunktion des Computers.

6.Verbinden Sie den kleinen Stecker, der zum Reset-Schalter des Computergehäuses gehört, mit den Stiften 1-3 (obere Stiftreihe) der Anschlussleiste für das Feature-Kabel der IP8000.

7.Verbinden Sie den kleinen Stecker, der zum Ein-/Ausschalter des Computergehäuses gehört, mit den Stiften 5-7 (obere Stiftreihe) der Anschlussleiste für das Feature-Kabel der IP8000.

#### Bedienung

Sie können auf die IP8000 über einen Web-Browser oder über eine unabhängige Windows- oder Java-Applikation zugreifen.

### Anmelden

Um die IP8000 über einen Web-Browser zu bedienen, müssen Sie sich zunächst anmelden:

1.Öffnen Sie Ihren Web-Browser, und geben Sie in die Adressleiste des Browsers die IP-Adresse der IP8000 ein, die Sie verwalten möchten.

**Hinweis:** 1. Die IP-Adresse erhalten Sie von Ihrem IP8000-Administrator.

- 2. Wenn Sie sich zum ersten Mal anmelden und die IP8000 30 Sekunden lang keine Adresse per DHCP zugewiesen bekommt, wird ihre IP-Adresse automatisch auf 192.168.0.60 gestellt.
- 2.Es erscheint ein Sicherheitshinweis. Akzeptieren Sie das Zertifikat es ist virenfrei. Falls ein zweites Zertifikat erscheint, akzeptieren Sie dieses ebenfalls.

3.Geben Sie einen gültigen Benutzernamen und das dazugehörige Kennwort ein (vom IP8000-Administrator festgelegt), und klicken Sie auf Login (Anmelden), um fortzufahren.

**Hinweis:** Wenn Sie selbst der Administrator sind und sich zum ersten Mal anmelden, lautet der voreingestellte Benutzername: administrator; und das Standardkennwort lautet: password.

4.Nachdem Sie sich erfolgreich angemeldet haben, erscheint der IP8000- Hauptbildschirm, und das Bild der entfernten Konsole wird angezeigt.

## Windows-Client/Java-Applet

Klicken Sie nach der Anmeldung auf " Open Windows Client" (Windows-Client öffnen) oder "Java Applet". Daraufhin erscheint das Bild des fernverwalteten Servers auf Ihrem Desktop. Sie können das fernverwaltete System von Ihrer Konsole aus steuern, so als würden Sie die entfernte Konsole direkt bedienen.

**Hinweis:** Das Java-Applet ermöglicht den Zugriff auf die IP8000 über beliebige Plattformen, auf denen Java 6, Update 3 oder höher installiert ist. Sie können Java kostenlos von der Sun Java-Webseite herunterladen (http:// java.sun.com).

# Requisitos

#### General

• Para obtener los mejores resultados, se recomienda que los ordenadores que acceden a la unidad de control IP8000 tengan como mínimo un procesador P III a 1 GHz y una resolución de pantalla de 1024 x 768.

• El navegador debe admitir el cifrado de datos de SSL 128 bits.

- Se recomienda también una conexión a Internet de por lo menos 128 Kbps.
- La utilización del subprograma Java y de la aplicación Java mediante un navegador requiere Java Runtime Environment (JRE) 6 de Sun, actualización 3 o posterior.
- La administración del cliente Log Server requiere el controlador Microsoft Jet OLEDB 4.0 o una versión posterior.

#### Ordenador

• Un ordenador con una ranura PCI libre

1.KVM-Port 2.LAN-Port 3.Grafikeingang 4.Stromeingangsbuchse 5.Anschluss für Feature-Kabel

#### Cables

### Presentación del hardware

# Instalación del hardware

- Importante
- Apague todos los dispositivos que vaya a conectar.
- Evite les descargas electroestáticas (ESD). Conserve la tarjeta IP8000 en su embalaje antiestático hasta su instalación. Evite el contacto con los componentes o conectores de cualquiera tarjeta de interfaz, placa de circuitos impresos o módulo de memoria. Siempre coja dichos componentes por el soporte de montaje.

Después de insertar la tarjeta IP8000 en una ranura PCI disponible de la placa base del servidor, consulte los diagramas de instalación correspondientes y proceda como se indica a continuación:

1.Conecte el cable del monitor local al puerto gráfico de la tarjeta IP8000.

- 2.Conecte el teclado y el ratón locales a los puertos de teclado y ratón del servidor. **Nota:** El diagrama de instalación muestra un ratón y un teclado PS/2. Si en su lugar
- utilizara un ratón y teclado USB, conéctelos a los puertos USB. 3.Conecte el cable KVM incluido al puerto KVM de la tarjeta IP8000 y a los puertos
- USB y gráfico del servidor. 4.Conecte el cable LAN o WAN al puerto LAN de la tarjeta IP8000. 5.Enchufe el cable de alimentación en la entrada de alimentación de la tarjeta IP8000
- y luego conecte el adaptador de alimentación a una toma eléctrica. **Nota:** el uso de un adaptador de alimentación es opcional. No obstante, si no

emplea ningún adaptador de alimentación, la función de encendido no se

podrá controlar de forma remota.

Instalación del cable de función

El cable de función permite encender, apagar y resetear ordenadores de forma remota. El cable se enchufa en un bloque de conectores arriba a la derecha en la tarjeta. Este bloque consta de dos filas de patillas. La fila superior está compuesta por las patillas 1, 3, 5 y 7 y la inferior por las patillas 2, 4, 6 y 8. Para instalar el cable de función,

proceda como se indica a continuación.

1.Enchufe el conector más ancho (el que tiene los 4 conductores) en la fila inferior de patillas (patillas 2 a 8) insertando el cable blanco orientado hacia arriba y el cable

naranja orientado hacia abajo.

**Nota:** el control de alimentación tiene dos filas de patillas. Enchufe el cable en la fila

inferior.

2.Desconecte el pequeño conector (procedente del botón Reset de la carcasa del ordenador) del bloque de conectores asignado a la función de reseteo (Reset) de la

placa base.

3.Desconecte el pequeño conector (procedente del botón Power de la carcasa del ordenador) del bloque de conectores asignado a la función de encendido/apagado

(Power) de la placa base.

1.Puerto KVM 2.Puerto LAN 3.Puerto gráfico 4.Entrada de alimentación 5.Conector para el cable de función

4.Enchufe el conector con los conductores blanco y azul en las patillas de la función

"Reset" del ordenador.

5.Enchufe el conector con los conductores blanco y naranja en las patillas para la

función de alimentación "Power" del ordenador.

6.Enchufe el pequeño conector perteneciente al botón de reseteo (Reset) de la carcasa del ordenador a las patillas 1 a 3 (fila superior) del conector para el cable de

función de la IP8000.

7. Enchufe el pequeño conector perteneciente al botón de encendido/apagado (Power) de la carcasa del ordenador a las patillas 5 a 7 (fila superior) del conector para el

cable de función de la IP8000. Funcionamiento

Puede acceder a la tarjeta IP8000 mediante un navegador Web o un programa de

aplicación para Windows o Java.

Conexión

Para utilizar la tarjeta IP8000 mediante un navegador Web, empiece por conectarse: 1.Abra el navegador Web e indique la dirección IP de la tarjeta IP8000 en la barra de

direcciones URL del navegador.

**Nota:** 1. Pida la dirección IP al administrador de la IP8000 si no la tiene.

2. Si se conecta por primera vez y la tarjeta IP8000 no detecta un entorno DHCP en 30 segundos, utilizará automáticamente la dirección IP

192.168.0.60

2.Aparecerá un cuadro de diálogo con una advertencia de seguridad. Acepte el certificado (es de confianza). Si aparece un segundo certificado, acéptelo también. 3.Especifique un nombre de usuario y una contraseña (definidos por el administrador

de la IP8000) y haga clic en "Login" (Conectar) para continuar.

**Nota:** si es Usted el administrador y se va a conectar por primera vez, el nombre de usuario predeterminado es: administrator; y la contraseña predeterminada es:

password.

4.Una vez iniciada la sesión, aparecerá la página principal de la tarjeta IP8000 con

una vista previa de la consola remota.

Cliente Windows / Subprograma Java

Después de conectarse, haga clic en el vínculo de apertura del cliente para Windows o del subprograma Java. Tras un segundo o dos, el servidor remoto aparece en una ventana en su escritorio. Puede trabajar en el sistema remoto mediante la ventana que

aparece en su monitor como si se tratara de su sistema local.

**Nota:** Gracias al subprograma Java, la tarjeta IP8000 es accesible desde todas las plataformas en las que está instalado Java 6, actualización 3 o posterior. Puede descargar Java de forma gratuita de la página Java de Sun (http://java.sun.

com).

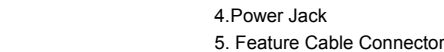

5.Connecteur du câble de fonction

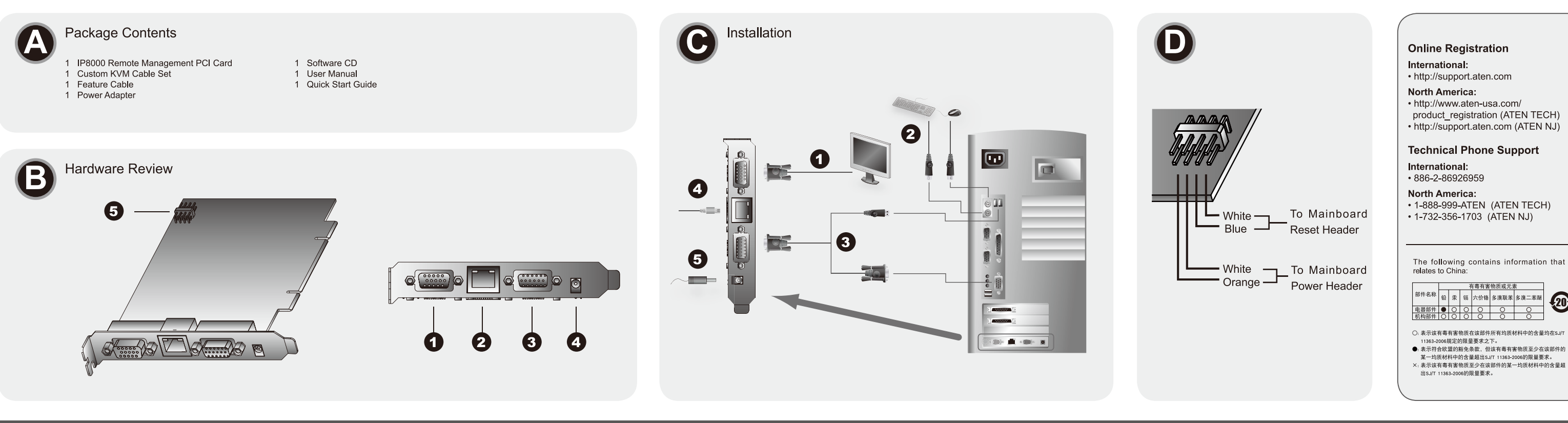

#### IP8000 Remote Management PCI Card - Guida rapida

#### **Requisiti**

## Informazioni generali

· Per ottenere le prestazioni migliori si consiglia che i computer utilizzati per accedere all'unità di controllo IP8000 siano dotati almeno di 1 processore P III 1 GHz e che la risoluzione dello schermo sia impostata su 1024 x 768

· I browser devono supportare la codifica a SSL 128 bit. · La velocità di connessione a Internet deve essere almeno di 128 kbps.

· Per Java Applet basato sul browser e l'applicazione client Java, è necessario avere Java Runtime Environment (JRE) 6 (update 3 o superiori) di Sun.

· Per Log Server è necessario aver installato il driver Microsoft Jet OLEDB 4.0 o superiore.

#### Computer

### · Un computer con un alloggiamento PCI disponibile

システム必要環境

## Cavi

· Alla confezione sono acclusi due set di cavi: un set di cavi KVM, per collegare l'IP8000 a un server; un cavo di funzione, per collegare l'IP8000 al connettore d'alimentazione della scheda madre.

Nota: Per le finalità sopra elencate possono essere utilizzati solo cavi progettat specificamente per funzionare con l'IP8000

· Per collegare l'IP8000 alla LAN, alla WAN, o a Internet, è necessario impiegare un cavo Cat 5 o superiore

# 4. Presa d'alimentazione 5. Connettore del cavo di funzione

#### Installazione dell'hardware Importante

**Hardware** 

1. Porta KVM

2. Porta LAN

3. Porta video

· Accertarsi che tutti i dispositivi che si desidera collegare siano spenti

· Evitare le scariche elettrostatiche (ESD). Conservare la scheda IP8000 in una custodia antistatica fino al momento dell'installazione. Evitare il contatto con altri componenti e connettori o con adattatori, circuiti stampati o moduli di memoria. Maneggiare questi componenti per mezzo delle staffe di montaggio.

Una volta installata l'IP8000 in un alloggiamento PCI disponibile sulla scheda madre del server, fare riferimento alla figura dell'installazione e procedere come segue:

1. Inserire il cavo del monitor locale nella porta video dell'IP8000

2. Inserire il cavo di tastiera e mouse locali nelle relative porte del server. Nota: Nella figura relativa all'installazione sono rappresentati un mouse e una tastiera

PS/2. Se si utilizzano mouse e tastiera USB, collegarli a una porta USB. 3. Utilizzare il cavo KVM allegato alla confezione per collegare la porta KVM dell'IP8000 alle

porte USB e video del server. 4. Inserire il cavo LAN o WAN nella porta LAN dell'IP8000.

5. Inserire il cavo dell'alimentatore della relativa presa dell'IP8000 e poi collegare l'

alimentatore a una presa di corrente Nota: L'utilizzo di un alimentatore è facoltativo. Tuttavia, non è possibile eseguire l accensione da senza utilizzare un alimentatore.

#### Installazione del cavo di funzione

Il cavo di funzione consente di eseguire le operazioni di accensione/spegnimento e ripristina da remoto. Il cavo si inserisce in un presa situata in alto a destra sulla scheda. Questa presa contiene due file di pin. La fila superiore comprende i pin 1, 3, 5, e 7; quella inferiore i pin 2, 4, 6, e 8. Per installare il cavo di funzione procedere come segue:

- 1. Collegare il connettore grande (quello con tutti e 4 i fili) alla fila inferiore di pin (pin 2-8) con il filo bianco in alto e il filo arancione in basso
- Nota: La presa contiene due file di pin. Accertarsi di collegare il connettore alla fila inferiore.
- 2. Scollegare i conduttori (dell'interruttore di ripristino del case del computer) dalla presa di ripristino con i pin della scheda madre del computer.
- 3. Scollegare i conduttori (dell'interruttore di accensione del case del computer) dalla presa di accensione con i pin della scheda madre del compute
- 4. Collegare il connettore con i fili bianco e blu alla presa di ripristino del computer
- 5. Collegare il connettore con i fili bianco e arancione alla presa di accensione del computer 6. Collegare i conduttori dell'interruttore di ripristino del case del computer ai pin 1-3 (fila
- superiore) della presa del cavo di funzione dell'IP8000. 7. Collegare i conduttori dell'interruttore di accensione del case del computer ai pin 5-7 (fila superiore) della presa del cavo di funzione dell'IP8000.

#### **Funzionamento**

システムケーブルのセットアップ

セットアップは下記の手順に従ってください

が上に、ワイヤ(オレンジ)が下になるようにしてください。

夕のマザーボード上の電源ピンヘッダに接続してください。

ュータのマザーボード上のリセットピンヘッダに接続してください。

All'IP8000 è possibile accedere sia da un browser Internet sia da applicazioni stand-alone Windows e Java.

システムケーブルはリモート電源管理およびリセットの操作を行うために必要です。ヘッダ

ブロックはカードの上部右側にあります。ヘッダブロックにはピンが2列あります。上側の<br>列は1、3、5、7ピン、下側のピンは2、4、6、8で構成されています。システムケーブルの

1. 大きい方のコネクタ (4ピン) (ピン2-8)を、下側の列に接続してください。ワイヤ(白)

2. リード線 (コンピュータのケースのリセットスイッチから配線されている)を外してコンピ

3. リード線 (コンピュータのケースの電源スイッチから配線されている)を外してコンピュー

注意:ヘッダブロックにはピンが2列あります。下側の列に接続してください。

## Log In

Per utilizzare IP8000 tramite un browser Internet, per prima cosa effettuare l'accesso:

1. Aprire il browser e digitare l'indirizzo IP dell'IP8000 a cui si vuole accedere nella barra degli indirizzi

www.aten.co

- Nota: 1. L'indirizzo IP può essere fornito dall'amministratore dell'IP8000
- 2. Se si sta accedendo per la prima volta e l'IP8000 non trova un ambiente DHCP dopo 30 secondi, l'indirizzo IP viene automaticamente impostato su 192.168.0.60 2. Si aprirà una finestra di dialogo Avviso di sicurezza. Accettare il certificato - è affidabile.
- Qualora dovesse apparire un secondo certificato, accettare anche questo. 3. Inserire Nome utente e Password corretti (impostati dall'amministratore dell'IP8000) e fare
- clic su Login per continuare. Nota: Quando l'amministratore dovrà entrare per la prima volta, potrà utilizzare il Nome utente predefinito: administrator (amministratore) e la password predefinita:
- password. 4. Una volta effettuato con successo il login, apparirà la schermata principale IP8000 con visualizzata l'anteprima della console remota

#### Windows Client/ Java Applet

Una volta effettuato il login, fare clic su Open Windows Client o Java Applet Dopo un secondo o due, apparirà lo schermo del servere remoto sotto forma di una finestra sul desktop. È possibile operare sul sistema remoto tramite video dal proprio monitor, come se si trattasse del sistema locale

Nota: Java Applet rende l'IP8000 accessibile a tutte le piattaforme su cui sia installato Java 6 (versione 3 o superiori). Java può essere scaricato gratuitamente dal sito web Java di Sun (http://java.sun.com).

## www.aten.com サポートお問合せ窓口: 03-5323-7178

#### ログイン

ブラウザ経由でIP8000ヘログインするには、下記の手順に従ってください: 1. webブラウザを起動して、アクセスしたいIP8000のIPアドレスをURLバーに入力してく

- 
- 
- 2. 証明書についてのダイアログボックスが表示されますので、許可してください。
- 3. ユーザーネーム/パスワードを入力し(IP8000 の管理者に与えられたもの)、「Login」 ボタンを押してください。
- 、注意: IP8000の管理者として初めてログインするとき、デフォルトのユーザーネームと<br>- パスワードを使用してください。デフォルトユーザーネームはadministrator、デ フォルトパスワードはpasswordです。
- 4. ログインに成功すると, リモートコンピュータのブラウザにIP8000のメインページが表示 されます。

## Windowsクライアント/Javaアプレット

ログイン後、Open Windows ClientまたはJava Appletをクリックしてください。数秒後 リモートコンピュータのモニタに、IP8000がセットアップされたコンピュータのデスクトッ<br>プ画面が表示されます。このリモート画面で、まるでローカルコンソールの前にいるかのよ うに、コンピュータを操作できます。

フに、コンヒュークではIFヽこよッ。<br>**注意:** Javaアプレット(Sun Java 6 アップデート3以降)を使用してIP8000でアクセス可<br>能です。Sun JavaはSunのwebサイトからダウンロードして入手してください。 (http://java sun.com)

## システム全般

|IP8000 リモートマネージメントPCIカード クイックスタートガイド

·良好なパフォーマンスを維持するため、IP8000へのアクセスに使用されるコンピュータ は、Pentium III 1GHz以上のプロセッサおよびVGA解像度 1,024×768以上に対応したモ ニタが推奨環境です

•アクセスに使用するwebブラウザは 128bit SSL暗号化に対応している必要があります • 良好なパフォーマンスを維持するため、ネットワーク帯域は128 kbps以上確保してくださ

• WebブラウザのJavaアプレットおよびJavaクライアントを使用するためには、Sun Java Runtime Environment (JRE) 6 Update3以降がインストールされていることが必要で

• ログサーバを使用する場合は、Microsoft Jet OLEDB 4.0以降がインストールされている 必要があります

### コンピュータ

•1つ以上の空きPCIスロットを持っていること

## ケーブル

• 製品パッケージには2本のケーブルが同梱されます: IP8000とサーバを接続するための -<br>KVMケーブル、およびIP8000とマザーボードを接続するシステムケーブルが同梱されま

注意:上記 2本のケーブルはIP8000専用ケーブルです この他にIP8000をLAN/WAN/インターネットに接続するために、カテゴリ5以上のケーブ ルが必要です。

5 システムケーブルコネクタ

## ハードウェアセットアップ

## 重要

1 PC側

- ・接続する全てのデバイスの電源をオフにしてください。<br>・静電気放電(ESD)によるデバイスへのダメージを避けるため、取り扱いには注意してく ださい。製品は保護のため、静電気防止袋に入っています。ハードウェアセットアップの 際には、コンピュータの各種コネクタ、内部のケーブル、基板、メモリモジュール等に触 れないよう、注意して取り扱ってください。
- マザーボード上のPCIスロットへIP8000の取り付けを終えたら、下記の手順に従ってセット
- -<br>1. ローカルコンソールで使用するモニタをIP8000のビデオポートに接続してください。
- ートに接続してください。 <mark>注意:</mark> 接続図の例ではPS/2マウスとPS/キーボードを使用しています。USBマウスと
- 
- ュータのビデオポートおよびUSBポートに接続してください。 4. IP8000のLANポートをネットワークに接続してください。
- 5. 電源アダプタをIP8000の電源ジャックに接続してから、AC電源コンセントに接続してく
- 注意:電源アダプタはオプションです。電源アダプタを使用しない場合は、リモートから の電源起動の機能が使用できません。

#### 4. ワイヤ(白)および(青)があるコネクタを、コンピュータのリセットヘッダブロックに 接続してください。 5. ワイヤ(白)および(オレンジ)があるコネクタを、コンピュータの電源ヘッダブロック に接続してください。

- 6. コンピュータのケースのリセットスイッチから配線されているリード線をIP8000のシス テムケーブルピン1-3 (上部右側)に接続してください。
	- 7. コンピュータのケースの電源スイッチから配線されているリード線をIP8000のシステム ケーブルピン5-7 (上部右側)に接続してください。

## 操作方法

IP8000はwebブラウザおよびWindows、Javaクライアントソフトウェアからアクセス可能 です。

기능 케이블 설치방법

|셋 사용을 실행할 수 있는 기능을 지원합니다. 케이블을 키

## 로그인하는 방법

IPROOO 서요요 급그이오르브터 서요 가능합니다

# IP8000 리모트 관리용 PCI 카드 빠른 사용 가이드

제품 요구사항

# 製品各部名称 4 電源ジャック

## 2.LANポート 3 ビデオポート

- 
- アップを進めてください
- 2. ローカルコンソールで使用するキーボード/マウスをコンピュータのキーボード/マウスポ

#### 일반사항

- 본 제품의 최상의 사용품질을 위하여 IP8000 컨트롤 유닛에 접속된 컴퓨터 사양을 최소 P III 1 GHz 프로세서 이상, 그리고 스크린 해상도는 1024 x 768를 유지할 것을 권장합니다.
- 브라우저는 반드시 SSL 128 비트 데이터 엔트립션이어야 합니다.
- 제품의 사용품질을 위해 인터넷 연결속도는 최소 128 kbps이상이어야 합니다. • 자바 애플릿 브라우져와 AP 자바 클라이언트 운용을 위해 Sun의 Java 6, Update 3, 또는 그 이상이 설치 되어야합니다.
- 로그 서버를 위하여 반드시 Microsoft Jet OLEDB 4.0 또는 그 이상이 설치되어야 합니다.

## 컴퓨터

• PCI 슬롯을 장착한 컴퓨터

### 케이블

- 본 제품에는 두 개의 케이블을 지원합니다. KVM 케이블 세트는 IP8000과 서버연결에 사 용하시고, 기능 케이블은 IP8000과 메인보드 전원컨트롤 헤더 연결에 사용하십시오. 주의: 본 케이블 세트는 위의 사용에 따라 IP8000 제품에만 특별히 사용되도록 고안되었습 니다
- 캣 5 또는 그 이상 사양의 케이블로 IP8000과 LAN, WAN, 인터넷에 연결하여 사용하십시 오

# IP8000远程管理PCI卡 快速安装卡

## 系统需求

- 为确保极佳使用效果, 我们建议于远程连接IP8000的电脑, 必须至少配备P III 1
- 使用的浏览器必须支持 SSL 128-bit加密机制。
- 为求极佳使用效果, 建议网络的传输速度至少为128 Kbps。
- 对于以浏览器为基础的Java Applet与AP Java Client, 必须使用Sun Java
- 对于Log Server, 必须安装微软OLEDB 4.0(或更高版本)的驱动程序。

## 电脑

• 一组配备PCI插槽的电脑

IP8000遠端管理PCI卡 快速安裝卡

GHz的處理器,而螢幕解析度則設定為1024 x 768。

· 為求最佳使用效果,建議網路的傳輸速度至少為128 Kbps。

Runtime Environment (JRE) 6 (Update 3 或較高的版本)。

主機板連接線材,其可連接IP8000和主機版上雷源控制接頭。

• Cat5(或Cat5以上)線材以連接IP8000至區域網路、廣域網路或網際網路。

注意:只有為IP8000所特製的線材組可適用於上述目的。

• 使用的瀏覽器必須支援 SSL 128-bit加密機制。

#### 线材

• 本包装提供二组线材: 一条为KVM连接线, 其可连接IP8000和服务器, 另一条则为 主机板连接线材, 其可连接IP8000和主机版上电源控制接头。 注意:只有为IP8000所特制的线材组可适用于上述目的。

• 為確保最佳使用效果,我們建議於遠端連接IP8000的電腦,必須至少配備P III 1

• 對於以瀏覽器為基礎的Java Applet 與AP Java Client, 必須使用Sun Java

• 本包裝提供二組線材:一條為KVM連接線,其可連接IP8000和伺服器,另一條則為

• 對於Log Server,必須安裝微軟OLEDB 4.0(或更高版本)的驅動程式。

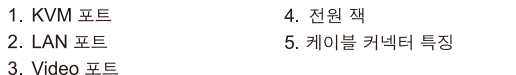

## 하드웨어 설치방법

하드웨어 개관

### 중요사항

1. KVM 3

- 설치 전 연결할 모든 장치의 전원이 꺼져있는지 확인하십시오
- 정전기(ESD)를 방지하기 위하여 IP8000카드를 설치 전까지 정전기방지백에 보관하여 주 십시오. 또한 다른 전자기기나 커넥터 아답터 카드, 프린트 서킷보드, 메모리 모듈 등에 접 촉을 피해주십시오. 마운팅 브라켓을 통해 본 장비를 운용하십시오.

#### IP8000를 서버 메인보드의 PCI 슬롯에 설치하신 후 설치 도면을 참조하여 다음과 같이 하십 시오.

- 1. 로컬모니터 케이블을 IP8000 비디오 포트에 연결하십시오.
- 2. 로컬키보드와 마우스를 서버의 키보드와 마우스 포트에 연결하십시오.
- 주의: 설치도면은 PS/2 마우스와 키보드를 보여줍니다. USB 마우스와 키보드를 사용하신 다면 바로 USB 포트로 연결하십시오
- 3. 제공된 KVM 케이블을 사용하여 IP8000의 KVM 포트와 서버의 비디오와 USB 포트로 연 결하십시오.
- 4. LAN 또는 WAN 케이블을 IP8000의 LAN 포트에 연결하십시오.
- 5. 전원아답터 케이블을 IP8000의 전원 잭에 연결하신 후, 이 전원아답터를 AC 전원소스로 연결하십시오.
- 주의: 전원아답터는 선택사항입니다. 전원아답터를 사용하지 않을 경우 리모트 전원이 실 행되지 않을 수 있습니다.

드 오른쪽 윗부분에 있는 헤더 블록으로 연결하십시오. 블록은 핀이 양렬로 되어 있습니다. 윗 부분의 핀은 1, 3, 5, 7; 아래 부분은 2, 4, 6, 8 핀입니다. 기능 케이블을 설치하려면 다음과 같이 하십시오.

- 1. 큰 커넥터(4개 와이어가 포함된 것) (핀 2-8)를 꼭대기의 하얀 와이어의 제일 아래 핀으로 연결하십시오. 이때 주황색 와이어는 아래에 위치합니다.
- 주의: 헤더 블록의 제일 아래에는 두 개의 핀이 있으며, 가장 아래의 핀에 연결해야 함을 주의하십시오. 2. 리드연결(컴퓨터 케이스의 Reset 스위치로부터 연결되는 것)을 컴퓨터 메인보드의 헤더
- Reset 핀에서 연결을 해제하십시오.
- 3. 리드연결(컴퓨터 케이스의 전원 스위치로부터 연결되는 것)을 컴퓨터 메인보드의 헤더 전 원 핀에서 연결을 해제하십시오.
- 4. 하얀색과 푸른색 와이어를 포함하는 커넥터를 컴퓨터의 리셋 헤더블록으로 연결하십시오.
- 5. 하얀색과 주황색 와이어를 포함하는 커넥터를 컴퓨터의 전원 헤더블록으로 연결하십시오.
- 6. 컴퓨터 케이스의 Reset 스위치로부터의 리드를 IP8000 기능케이블 헤더의 1-3(윗열) 핀 으로 연결하십시오.
- 7. 컴퓨터 케이스의 전원 스위치로부터의 리드를 IP8000 기능케이블 헤더의 5-7(윗열) 핀으 로 연결하십시오.

#### 사용방법

IP8000는 인터넷 브라우져나 자립형(stand-alone) 윈도우, 자바등으로부터 접속될 수 있습 니다.

## 1. 브라우저를 열고 URL 로케이션 바에 IP8000을 연결할 IP주소를 확인하십시오.

- 주의: 1. IP8000 관리자모드에서 IP주소를 입력하십시오.
- 2. 처음으로 로그인할 경우 IP8000는 DHCP를 찾을 수 없으므로 30초 후 자동적으 로 IP 주소 192.168.0.60로 접속됩니다.
- 2. 보안경고 대화창이 나타납니다. 사용하실 보안인증을 확인하십시오 다른 보안인증 창이 나 타날 경우 마차가지로 확인하십시오. 3. 사용자이름과 패스워드를 입력하십시오(IP8000 관리자기능에서 세팅가능). 로그인을 클
- 릭하십시오.
- 주의: 사용자 본인이 관리자일 경우 처음 로그인 시 초기값은 Username: administrator Password: password입니다.
- 4. 성공적으로 로그인 한 후 IP8000 메인스크린과 함께 리모트컨트롤 미리보기 화면이 나타 납니다.

## 윈도우 클라이언트/ 자바 어플릿

로그 인 후, Open Windows Client 또는 Java Applet 링크를 클릭하십시오. 1,2초 후에 리모 트 서버의 화면이 사용자의 데스크탑 화면에 나타납니다. 로컬 시스템처럼 사용자의 모니터 스크린 화면을 통한 리모트 시스템을 활용하실 수 있습니다.

주의: IP8000은 자바 애플릿으로 Java 6, Update 3 또는 그 이상의 수준이 설치된 모든 운영 체계에 접속할 수 있습니다. 자바6는 Sun Java 웹사이트에서 무료로 다운 가능합니다 (http://java sun.com).

# 一般

- GHz的处理器, 而显示器分辨率则设定为1024 x 768。
- 
- 
- Runtime Environment (JRE) 6 (Update 3 或较高的版本)。
- 

系統需求

一般

電腦

線材

• 一組配備PCI插槽的電腦

• Cat5(或Cat5以上)线材以连接IP8000至局域网络、广域网络或因特网。

#### 4. 电源插孔 1. 电脑端连接口 5. 电源控制线连接区

#### 硬件安装 重要

硬體檢視

2. 網路連接埠

3. 視訊連接埠

硬體安裝

言要

追。

電源變壓器。

5. 電源控制線連接區

4. 雷源插孔

1. 雷腦端連接埠

硬件检视

2. 网络连接口

3. 视频连接口

- 请确认您将访问之所有设备的电源皆已经关闭。
- 避免静电放电(ESD), 请将你的IP8000卡放置在抗静电袋子中, 直到准备安装; 并 手持安装档板处,避免接触到任何转接卡、印刷电路板或内存模块的组件与连接头。

将IP8000安装于服务器的主机板上任何可用的PCI插槽,可参考安装图并执行以下步骤: 1. 请将近端显示器的线材插至IP8000的视频连接口。

- 2. 请将近端的键盘和鼠标插入服务器上的键盘及鼠标连接口。
- 注意: 本安装示意图主要以一个PS/2的鼠标和键盘为例。如果您欲使用USB鼠标和 键盘, 请将USB鼠标和键盘插入USB连接口中。
- 3. 使用本包装所提供的KVM线材连接IP8000 KVM连接口到服务器上的视频和USB连 接口。
- 4. 请将局域网络或广域网络线材插至IP8000的网络连接口。

• 請確認您將連結之所有設備的電源皆已經關閉。

1. 請將近端顯示器的線材插至IP8000的視訊連接埠。

2. 請將近端的鍵盤和滑鼠插入伺服器上的鍵盤及滑鼠連接埠。

4. 請將區域網路或廣域網路線材插至IP8000的網路連接埠。

鍵盤,請將USB滑鼠和鍵盤插入USB連接埠中。

5. 请将电源适配器的连接线接至IP8000的电源插孔, 然后将电源适配器插至AC电源。 注意:您可选择是否使用电源适配器。如果您欲使用遠端電源開啟功能,請務必使用 電源變壓器。

• 避免靜電放電(ESD),請將你的IP8000卡放置在抗靜電袋子中,直到準備安裝;並手

將IP8000安裝於伺服器的主機板上任何可用的PCI插槽,可參考安裝圖並執行以下步驟:

持安裝檔板處,避免接觸到任何轉接卡、印刷電路板或記憶體模組的元件與連接頭。

注意:本安裝示意圖主要以一個PS/2的滑鼠和鍵盤為例。如果您欲使用USB滑鼠和

3. 使用本包裝所提供的KVM線材連接IP8000 KVM連接埠到伺服器上的視訊和USB連接

5. 請將電源變壓器的連接線接至IP8000的電源插孔,然後將電源變壓器插至AC電源。 注意:您可選擇是否使用電源變壓器。如果您欲使用遠端電源開啟功能,請務必使用

## 电源控制线安装

本包装所提供的电源控制线,可提供您执行远程电源开启/关闭与重启,请将线材插入 PCI卡右上的连接区块。此区块包含二排针脚。上排的针脚为1,3,5和7;下排的针脚为 2,4,6和8。

#### 欲安装电源控制线,请执行如下:

- 1. 将大连接头(其包含所有四线)插至较下排的针脚(2-8针脚), 其上端为白线, 下端为 橘线。
- 注意: 连接区块上有两排针脚, 请确认您插至较下面的那一排。
- 2. 将连接自电脑外壳重启开关的导线, 从主机板的重启连接针脚区块上拔除。
- 3. 将连接自电脑外壳电源开关的导线, 从主机板的电源连接针脚区块上拔除。
- 4. 将包含白线与蓝线的连接头, 插至电脑上的电源重启连接区块。
- 5. 将包含白线与橘线的连接头, 插至电脑的电源连接区块。
- 6. 将连接电脑外壳重启开关的导线, 插至IP8000上电源控制线连接区的1-3针脚 (上排)。
- 7. 将连接电脑外壳电源开关的导线, 插至IP8000上电源控制线连接区的5-7针脚 (上排)。

### 操作方法

電源控制線安裝

欲安裝電源控制線,請執行如下

2.4.6和8

橘線。

(上排)。

(上排)。

操作方法

您可通过因特网浏览器,或是一个Windows和Java的应用程序存取IP8000。

本包裝所提供的電源控制線,可提供您執行遠端電源開啟/關閉與重啟,請將線材插入

PCI卡右上的連接區塊。此區塊包含二排針腳。上排的針腳為1,3,5和7;下排的針腳為

1. 將大連接頭(其包含所有四線)插至較下排的針腳(2-8針腳),其上端為白線,下端為

2. 將連接自電腦外殼重啟開關的導線,從主機板的重啟連接針腳區塊上拔除。

3. 將連接自電腦外殼電源開關的導線, 從主機板的電源連接針腳區塊上拔除。

6. 將連接電腦外殼重啟開關的導線,插至IP8000上電源控制線連接區的1-3針腳

7. 將連接電腦外殼電源開關的導線,插至IP8000上電源控制線連接區的5-7針腳

您可透過網際網路瀏覽器,或是一個Windows和Java的應用程式存取IP8000。

注意:連接區塊上有兩排針腳,請確認您插至較下面的那一排。

4. 將包含白線與藍線的連接頭,插至電腦上的電源重啟連接區塊

5. 將包含白線與橘線的連接頭,插至電腦的電源連接區塊。

# 登入

通过因特网浏览器操作IP8000, 必须从登入开始:

1. 开启浏览器, 并且在网址列中输入想要存取IP8000的IP地址。 注意: 1. 您可询问IP8000管理者, 以取得IP地址。

- 
- 2. 如果您是第一次登入, 在IP8000无法取得DHCP支持的状态下, 于30秒之 后, 其IP地址将会自动设定为192.168.0.60。 2. 当安全警戒对话框出现的时候, 请选择接受认证。如果有第二份认证出现, 请同时接
- 受它。 3. 提供一组有效的用户名和密码(由IP8000管理者设定), 然后点击登入后继续。

在您登入之后, 点击Open Windows Client或Open Java Applet 程序。在一秒或二

秒之后, 远程服务器的画面将以窗口的方式显示在您的桌面上。您以如同操作近端系统

注意: Java Applet程序可让安装了Java 6 (Update 3 或较高的版本) 的所有平台的电

2. 如果您是第一次登入, 在IP8000無法取得DHCP支援的狀態下, 於30秒之

2. 當安全警戒對話框出現的時候,請選擇接受認證。如果有第二份認證出現,請同時接

3. 提供一組有效的用戶名和密碼(由IP8000管理者設定), 然後點擊登入後繼續

4. 成功的登入之後,IP8000主頁面將會連同遠端控制端的預視畫面一起顯示。

取IP8000。Java 程式則可從Sun的Java網站上免費的下載

在您登入之後,點擊Open Windows Client或Open Java Applet 程式。在一秒或二

秒之後,遠端伺服器的畫面將以視窗的方式顯示在您的桌面上。您以如同操作近端系統

注意: Java 程式可讓安裝了Java 6 (Update 3或較高版本)的所有平台的電腦,連接存

www.aten.com 技術服務專線: 02-8692-6959

脑, 连接存取IP8000。Java 程序则可从Sun的Java网站上免费的下载

- 注意: 如果您是管理者, 且为第一次登入的用户 预设的用户名称: administrator
	-

Windows 客户端程序/ Java语言程序

般, 通过此窗口操控远程系统。

登入

受它。

(http://java.sun.com).

透過網際網路瀏覽器操作IP8000,必須從登入開始:

注意: 1.您可詢問IP8000管理者, 以取得IP位址。

注意: 如果您是管理者,且為第一次登入的使用者

預設的使用者名稱: administrator

預設的密碼: password

Windows 用戶端程式/Java語言程式

般,诱過此視窗操控遠端系統。

(http://java.sun.com) ·

1. 開啟瀏覽器,並且在網址列中輸入想要存取IP8000的IP位址。

後, 其IP位址將會自動設定為192.168.0.60。

预设的密码: password 4. 成功的登入之后, IP8000主页面将会连同远程控制端的预视画面一起显示。